The picture can't be displayed.

## **Storm Registration**

- The registration system enables you to pay, pull your physical date, and have you go through all necessary forms, in one stop.
- YOU NEED TO CREATE A NEW ACCOUNT
- NEED:
  - Student ID # (found in skyward)
  - Student Date of Birth
  - Credit Card (to pay for the activity fee)

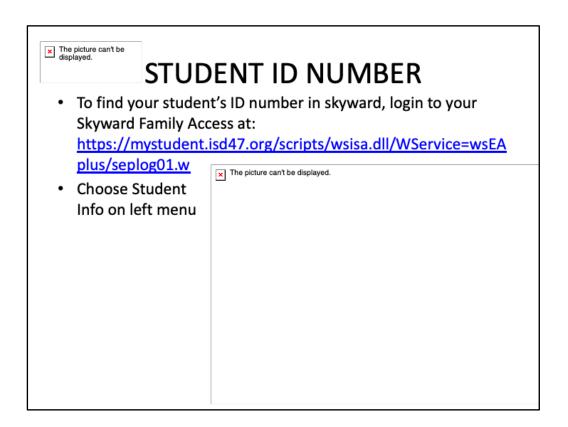

Once logged in, click Student Info in the left side bar.

<sup>\*</sup>If you forgot your skyward login, please call the main office of the school your child attends (HS - 253-4700, MS - 654-9073)

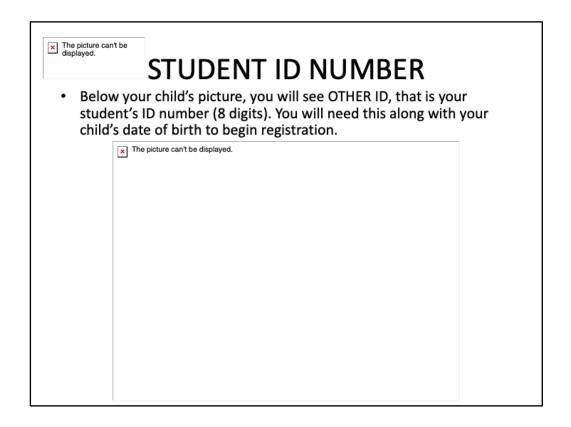

On the student info page, you will see your child's Other ID (their student ID number). \*If you forgot your skyward login, please call the main office of the school your child attends (HS - 253-4700, MS - 654-9073)

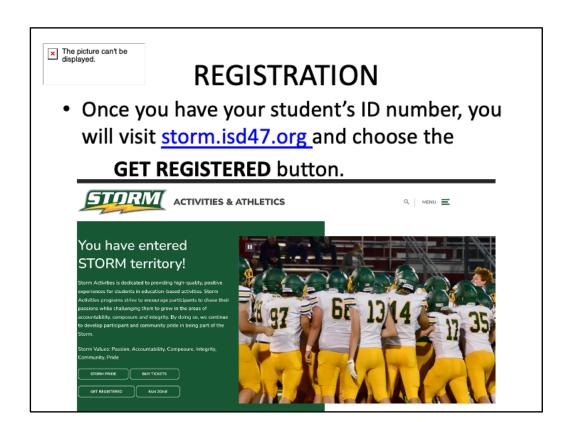

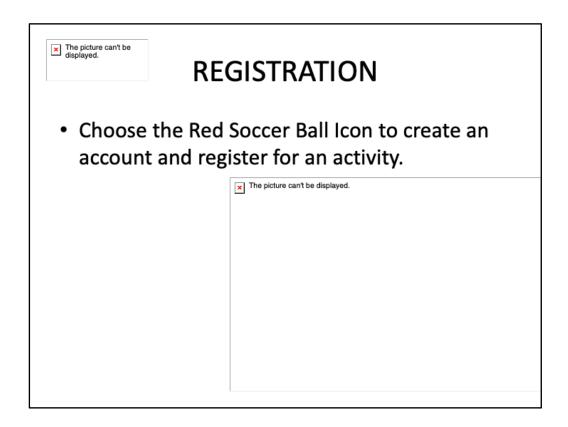

Choosing the red soccer ball icon will bring you to the login screen where you will use the following instructions to create an account (which is why you needed the Student ID #)

| The picture can't be displayed.   |
|-----------------------------------|
|                                   |
|                                   |
|                                   |
|                                   |
|                                   |
|                                   |
|                                   |
|                                   |
|                                   |
|                                   |
|                                   |
|                                   |
|                                   |
|                                   |
|                                   |
|                                   |
| YOU NEED TO CREATE A NEW ACCOUNT! |
|                                   |

Parent(s) or guardians will **need to create a USER ACCOUNT** for themselves and then connect your students to your new USER ACCOUNT

You will be asked later in the process to "Connect" to your student(s) by entering your student's birth date and Student ID #

Select the button "Click here to begin our user setup process"

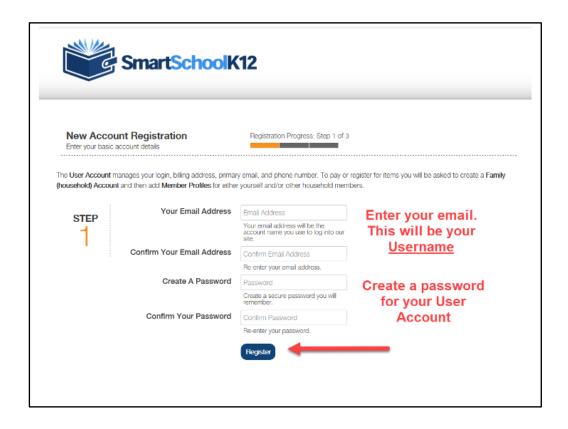

Your new USER ACCOUNT login will be your email address and a unique password created by you

Select the "Register" button to continue on to the next step in the process

| The picture can't be displayed. |  |  |
|---------------------------------|--|--|
|                                 |  |  |
|                                 |  |  |
|                                 |  |  |
|                                 |  |  |
|                                 |  |  |
|                                 |  |  |
|                                 |  |  |
|                                 |  |  |
|                                 |  |  |
|                                 |  |  |
|                                 |  |  |
|                                 |  |  |
|                                 |  |  |
|                                 |  |  |
|                                 |  |  |
|                                 |  |  |

You must select the checkbox to agree to the terms of use then select the "Accept" button to advance to the next step for creating a USER ACCOUNT

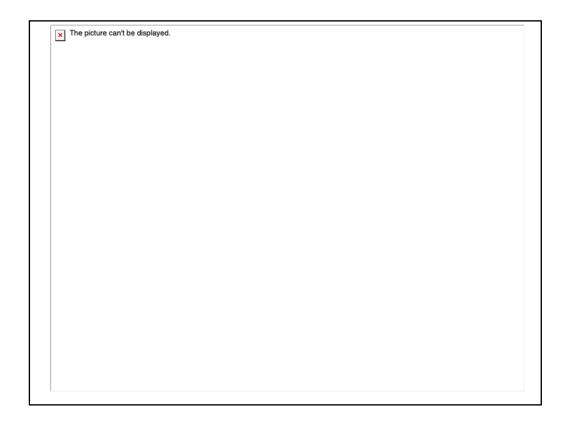

Enter information about yourself regarding your user account then press the "Submit" button

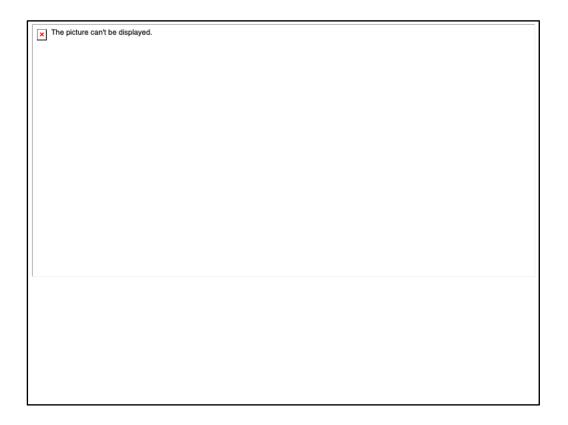

Congratulations! You have just created your USER ACCOUNT

Select the plus "+" icon to add a student to your USER ACCOUNT

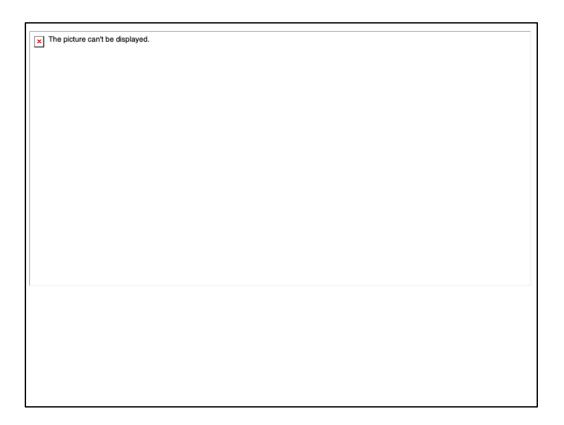

Select I do not have a Key as you will have a student ID number to connect your child. DO NOT CLICK YES, I HAVE A KEY.

**Option 1**: the school has distributed to you a 16 digit key. If so, then select the plus "+" icon "Yes, I have a key to proceed

**Option 2**: Connect to your student without a 16 digit Key. Please lookup and have ready your student ID# and Birth date for this option. Select the "+" "No, I do not have a key"

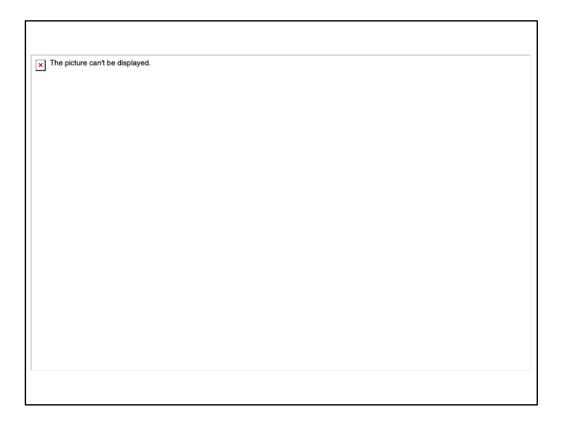

This is the page to enter the Student ID# and Birth date, Select "Link Family" once you have entered this information.

Upon completion of this step you will be brought to the registration start page (next step).

| The picture can't be displayed. |
|---------------------------------|
|                                 |
|                                 |
|                                 |
|                                 |
|                                 |
|                                 |
|                                 |
|                                 |
|                                 |
|                                 |
|                                 |
|                                 |
|                                 |
|                                 |
|                                 |
|                                 |

Congratulations! You have now added your students to you USER ACCOUNT

You only need to complete this process once to link your USER ACCOUNT to your students

REMINDER: you should have received an email requesting that you confirm your new USER ACCOUNT setup. Please make sure you confirm your USER ACCOUNT email. If you do not your login will expire

Select either the "Go" button or the Soccer ball to see a list of your students and to begin registration

| _ |                                           |
|---|-------------------------------------------|
|   | x The picture can't be displayed.         |
|   | △ ···· p····· - ··· · · · · · · · · · · · |
|   |                                           |
|   |                                           |
|   |                                           |
|   |                                           |
|   |                                           |
|   |                                           |
|   |                                           |
|   |                                           |
|   |                                           |
|   |                                           |
|   |                                           |
|   |                                           |
|   |                                           |
|   |                                           |
|   |                                           |
|   |                                           |
|   |                                           |
|   |                                           |
|   |                                           |
|   |                                           |
|   |                                           |
|   |                                           |
|   |                                           |
|   |                                           |
|   |                                           |
|   |                                           |

You should now see a list of students associated to your USER ACCOUNT.

Choose Register and this will walk you through step by step to register your student in an activity, the activities your student is eligible for (depending upon sex, age, etc.) will only be displayed in that student's registration list.

If you have further questions, please call the Activities Office at 320-258-1779.